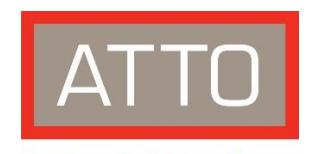

# **The Power Behind the Storage**

# ThunderLink<sup>®</sup> Adapter Getting Started Guide

Thank you for purchasing the ATTO ThunderLink Thunderbolt™ Adapter. This quide gives you the basics for installing and configuring your adapter. For more information, please visit our website at www.atto.com

#### **Overview**

This quide covers hardware and software installation, setup procedures, and troubleshooting tips for ATTO ThunderLink Thunderbolt adapters. Ensure you have the equipment and software you need for the installation:

- ThunderLink adapter
- Thunderbolt technology-enabled host  $\bullet$
- Compatible storage (Fibre Channel, SAS, or Ethernet)  $\bullet$
- A storage adapter cable (Fibre Channel, SAS, or Ethernet)  $\bullet$
- ATTO ConfigTool™ Configuration and Management Utility  $\bullet$

#### **System Requirements**

Before installing the ATTO Thunderbolt adapter, please check your system for the following minimum configuration requirements:

#### **Supported Operating Systems**

- Microsoft Windows®  $\bullet$
- macOS<sup>®</sup>  $\bullet$
- VMware® (8Gb and 16Gb Thunderbolt 2)
- $\mathbb{Z}^{\mathbb{Z}}$ Note

Please visit https://www.atto.com/support/interoperability/for details on specific supported operating systems.

# **ATTO Technology, Inc.**

155 CrossPoint Parkway Amherst, New York 14068 USA www.atto.com Tel (716) 691-1999 Fax (716) 691-9353 Sales support:sls@attotech.com Technical support: techsupp@attotech.com (716) 691-1999 x242

© 2018 ATTO Technology, Inc. All rights reserved. All brand or product names are trademarks of their respective holders. No part of this document may be reproduced in any form or by any means without the express written permission of ATTO Technology, Inc.

Thunderbolt and the Thunderbolt logo are trademarks of Intel Corporation in the U.S. and/or other countries.

3/2018

PRMA-0445-000MD

## **Hardware Installation**

 $\overline{c}$ AUTION ThunderLink adapters contain components that are sensitive to electrostatic discharge (ESD). ESD can cause damage to these components. Do not attempt to open the enclosure as it will void your warranty. Always back up your system data before changing or installing any hardware.

 $\triangle$  CAUTION For Windows PCs: The Thunderbolt certified adapter driver MUST be installed before plugging in the adapter in order for it to function properly. Please follow the Windows instructions under Installing Drivers before proceeding to Hardware Installation.

- Ensure that power to the storage adapter is off.  $1.$
- Connect the AC adapter to the ThunderLink adapter and the power cord to a power source.  $2.$
- Connect the storage to the ThunderLink via the storage adapter cables.  $\overline{3}$ .
- Connect your ThunderLink adapter to your laptop or other computing adapter via the 4. Thunderbolt cable.
- 5. Power on the storage.

#### **Installing Drivers**

Configure your system to recognize and use your ThunderLink by installing drivers for your operating system.

## **Windows**

- Power on your system and log in as the administrator or a user with proper administrative  $1 \quad$ privileges.
- Go to https://www.atto.com/ downloads/  $2.$
- Register or log in if previously registered. 3.
- Click on Thunderbolt Adapters in the left dialog. 4.
- Navigate to your Thunderbolt model/family in the right dialog and click on it. 5.
- Scroll down and select the desired driver depending on the operating system. 6.
- A download window appears. Choose Save File. 7.
- 8. Double-click the downloaded file to extract and launch the driver setup program.
- 9. Follow the on-screen instructions to complete the driver installation.

#### macOS

- Power on your system and log in as the administrator or a user with proper administrative  $1.$ privileges.
- Go to https://www.atto.com/ downloads/  $2.$
- Register or log in if previously registered.  $\overline{3}$ .
- Click on Thunderbolt Adapters in the left dialog. 4.
- Navigate to your Thunderbolt model/family in the right dialog and click on it. 5.
- Scroll down and select the desired driver depending on the operating system. 6.
- A download window appears. Choose Save File. 7.
- 8. Double-click the downloaded file to extract and launch the driver setup program.

9. Follow the on-screen instructions to complete the driver installation.

## **VMware**

- Power on your system and log in as the administrator or a user with proper administrative  $1.$ privileges.
- $2.$ Go to https://www.atto.com/ downloads/
- $3.$ Register or log in if previously registered.
- $4<sub>1</sub>$ Click on Thunderbolt Adapters in the left dialog.
- 5. Navigate to your Thunderbolt model/family in the right dialog and click on it.
- Scroll down and select the desired driver depending on the operating system. 6.
- $\overline{7}$ . A download window appears. Choose Save File.
- 8. Within the bundle, unzip the Driver VIB file (.vib) for your ATTO adapter.
- 9. Use the Datastore Browser in the vSphere Client to upload the VIB file to your ESXi host.
- 10. Log in to the ESXi host on the Local Tech Support Console (ESXi), or through a SSH client.
- 11. Install the VIB using the following command on the ESXi host: # esxcli software vib install -v <full path to VIB file>
- 12. Once the VIB is installed, reboot the ESXi host.

#### **ATTO ConfigTool® Configuration and Management Utility**

The ATTO ConfigTool is a utility program available for macOS and Windows that displays information about installed storage adapters, drivers and devices and provides a mechanism to configure installed storage adapters in local and remote hosts. The ATTO ConfigTool is used to manage all ATTO host based products including HBAs, RAID adapters and ThunderLink Adapters. Refer to the ATTO Utilities manual for specific operating system installation and setup instructions.

#### Configure your storage and adapter

Default settings are appropriate for most systems, but you may change settings using the ATTO ConfigTool.